## **BAR3**

# PELAKSANAAN KERJA MAGANG

## Kedudukan dan Organisasi  $3.1$

Dalam pelaksanaan kerja magang di PT. Intermedia Multibahasa Indonesia, posisi Flutter Developer Support berada di bawah divisi Product dengan supervisi dari Arnes Respati selaku Chief of Technology PT. Intermedia Multibahasa Indonesia. Dalam melakukan proses kerja magang, Arnes Respati berperan dalam mengintegrasikan fitur-fitur yang sudah dibuat.

Selain melakukan koordinasi dengan Arnes Respati, Natasya Elora sebagai Product Manager bertindak menjembatani dengan UI/UX Designer. Project Manager yakni Marcell Septian Hardja membantu dalam hal integrasi aplikasi dengan database NodeJS.

### $3.2$ **Tugas yang Dilakukan**

Selama pelaksanaan praktek kerja magang, tugas yang dilakukan adalah menerapkan desain yang dirancang oleh UI/UX menggunakan Figma dan juga menerapkan Back-End dari aplikasi agar terhubung dengan database NodeJS.

### $3.3$ Uraian Pelaksanaan Magang

Pelaksanaan kerja magang diuraikan seperti pada Tabel 3.1.

| Minggu Ke -                 | Pekerjaan yang dilakukan                                            |
|-----------------------------|---------------------------------------------------------------------|
| 1                           | Memahami kode yang ada dan refactoring kode-kode yang beru-         |
|                             | lang                                                                |
| $\mathcal{D}_{\mathcal{L}}$ | Menerapkan desain UI/UX pada halaman <i>postponed</i>               |
| 3                           | Menerapkan desain UI/UX untuk <i>tooltip</i> dengan memanfaatkan    |
|                             | feature_discovery                                                   |
| 4                           | Melakukan <i>merge branch</i> dari beberapa fitur ke dalam 1 branch |
|                             | dan membuat <i>pop up</i> notifikasi dialog                         |
| 5                           | Membuat halaman baru untuk notifikasi                               |
| 6                           | Membuat halaman baru untuk payment system                           |
| 7                           | Memperbaiki halaman <i>my courses</i>                               |
| 8                           | Melakukan <i>Back-End Integration</i> terhadap aplikasi             |

Tabel 3.1. Pekerjaan yang dilakukan tiap minggu selama pelaksanaan kerja magang

Diagram Use Case Diagram dari aplikasi secara garis besar dapat dilihat pada Gambar 3.1

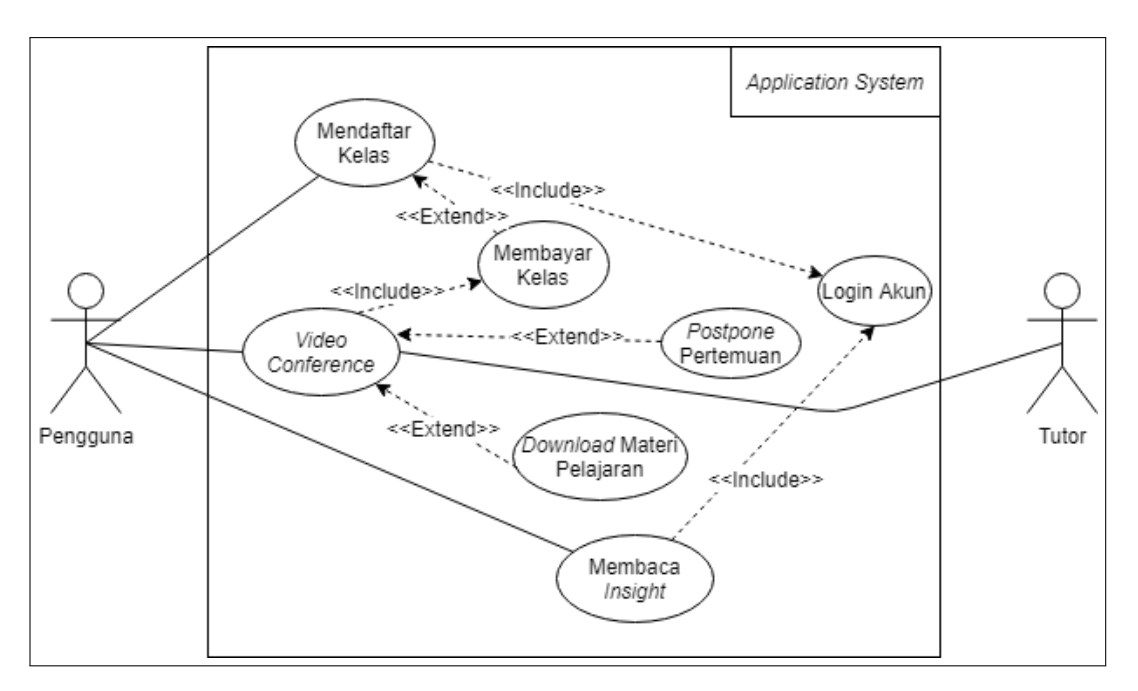

Gambar 3.1. Diagram Use Case Diagram dari aplikasi secara garis besar

#### $3.3.1$ Halaman Awal

Pada minggu pertama, dimulai dengan onboarding pengenalan rekan kerja, tools yang digunakan, serta metode komunikasi yang digunakan dalam lingkup kerja Lingotalk. Onboarding dibarengi dengan handover dari pendahulu sebelumnya yakni Elfana yang telah mengerjakan sekitar 80% dari Front-End.

Rekan kerja Natasya Elora sebagai Product Manager akan mempersiapkan Product Requirement Document (PRD) dan Kanban Board yang terdapat pada Jira Software yang digunakan untuk *tracking* progress dan waktu dibutuhkan selama pengerjaan tugas. Pembimbing lapangan Arnes Respati sebagai Chief Technology Officer akan melakukan tracking serta menjadi reviewer terhadap semua kode yang sudah di-commit. Tools yang digunakan yakni Jira Software sebagai Kanban Board yang akan mencatat tugas dan deadline dari tugas yang harus dikerjakan serta Git-Lab sebagai tempat penyimpanan kode yang sudah dikerjakan. Untuk metode komunikasi, dilakukan secara *video-call* melalui Microsoft Teams tiap minggu berdasarkan jadwal yang sudah ditetapkan.

Setelah *onboarding* selesai, dilakukan pengecekan kode terhadap pendahulu dan ditemukan kode yang berulang yang bertentangan dengan prinsip SOLID pada poin utama yakni Single Responsibility (Nesteruk, 2020). Oleh karena itu, dilakukan refactoring kode-kode yang berulang sehingga hanya bersumber pada satu class dan pada kode lainnya cukup memanggil class itu. Contoh kode sebelum dan sesudah refactor dapat dilihat di gambar 3.2.

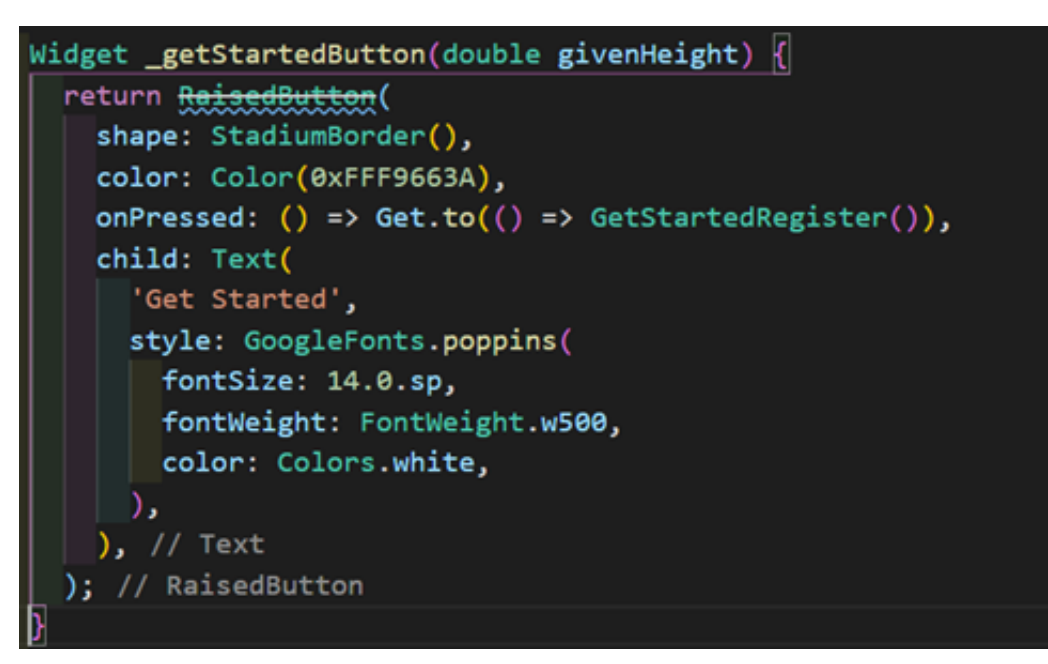

(a) Kode Widget getStartedButton sebelum Refactor

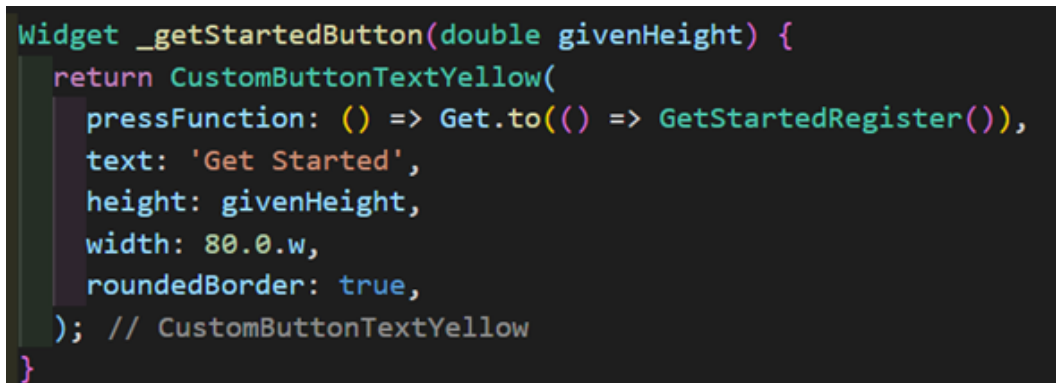

(b) Kode Widget getStartedButton setelah Refactor

Gambar 3.2. Perbandingan Kode Widget getStartedButton sebelum dan setelah Refactor

## 3.3.2 Halaman Utama

Pada aplikasi yang baru digunakan pertama kali, pengguna seringkali tidak mengetahui fungsi dari halaman yang ia buka. Untuk memberi kejelasan kepada pengguna akan fungsi dari halaman yang ia buka, maka dibuatlah tampilan *tooltip* dengan memanfaatkan package feature\_discovery. Feature\_discovery merupakan salah satu Material Guidelines yang ada di Material Design (Google, 2021b) yang merupakan desain standar yang diperkenalkan oleh Google pada tahun 2014.

Implementasi desain dapat dilihat di Gambar 3.3 dan 3.4.

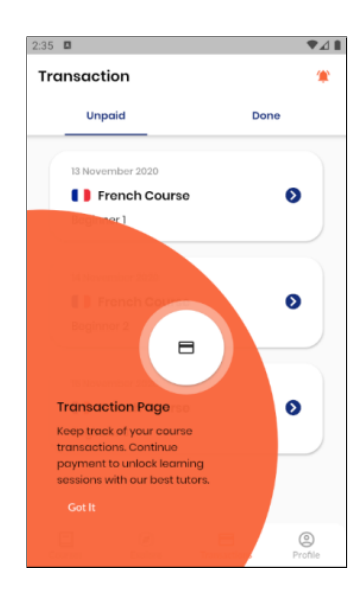

Gambar 3.3. Implementasi Feature Discovery di halaman Transaction

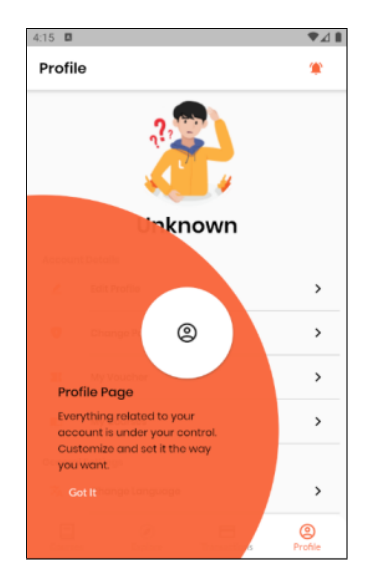

Gambar 3.4. Implementasi Feature Discovery di halaman Profile

Pada gambar 3.4, terdapat ikon bel pada atas kanan aplikasi yang akan membuka halaman notifikasi. Notifikasi terdiri dari tiga jenis yakni:

- Notifikasi aktif yang akan membuka halaman New Assignment
- · Notifikasi aktif yang akan membuka halaman Payment Confirmed
- Notifikasi tidak aktif yang akan membuka halaman Assignment Feedback

Hasil implementasi desain dapat dilihat pada Gambar 3.5 sampai 3.7.

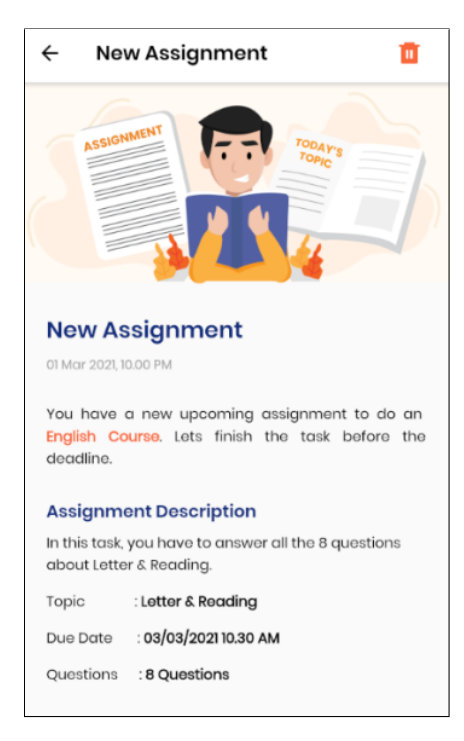

Gambar 3.5. Implementasi halaman New Assignment

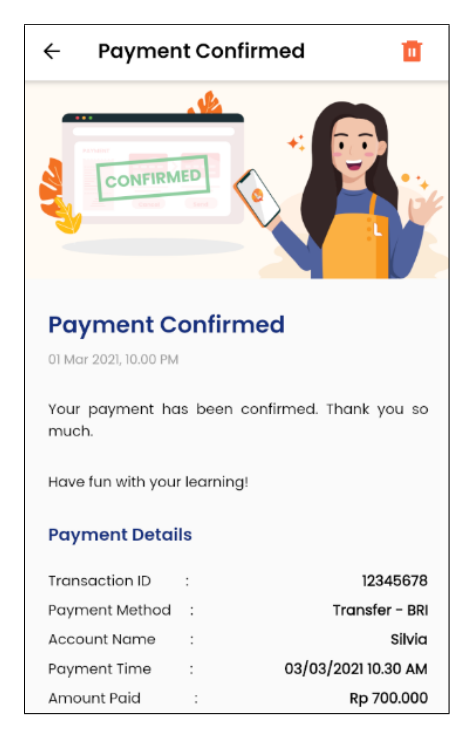

Gambar 3.6. Implementasi halaman Payment Confirmed

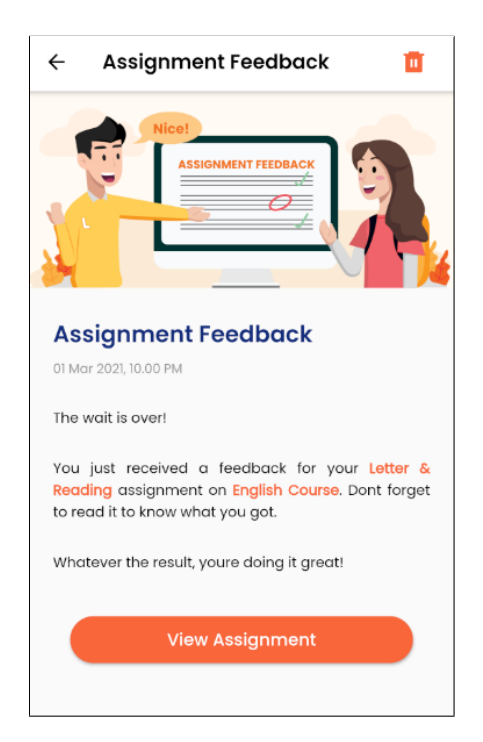

Gambar 3.7. Implementasi halaman Assignment Feedback

## **Halaman Course**  $3.3.3$

Di halaman course, pengguna dapat mendaftar course. Halaman tersebut bernama halaman checkout. Halaman ini terdiri dari tiga bagian yakni:

- Halaman Pick Schedule
- Halaman Confirm Payment
- Halaman Complete Profile

Hasil implementasi desain dapat dilihat pada Gambar 3.8 sampai 3.10.

| Pick Schedule Confirm Payment Complete Profile                                                                  |     |     |     |     |     |     |     |
|----------------------------------------------------------------------------------------------------|-----|-----|-----|-----|-----|-----|-----|
| <b>Schedule</b><br>Click on the available slot. You can choose<br>up to 10 schedules and customize it yourself. |     |     |     |     |     |     |     |
| $\circ$                                                                                                    | Mon | Tue | Wed | Thu | Eri | Sat | Sun |
| 08.00                                                                                                    |     |     |     |     |     |     |     |
| 10.00                                                                                                    |     |     |     |     |     |     |     |
| 12.00                                                                                                    |     |     |     |     |     |     |     |
| 14.00                                                                                                    |     |     |     |     |     |     |     |
|                                                                                                    |     |     |     |     |     |     |     |
| 16.00                                                                                                    |     |     |     |     |     |     |     |
| 18.00                                                                                                    |     |     |     |     |     |     |     |
| 20.00                                                                                                    |     |     |     |     |     |     |     |
| <b>Your selected schedule:</b>                                                                                  |     |     |     |     |     |     |     |

Gambar 3.8. Halaman checkout untuk Pick Schedule

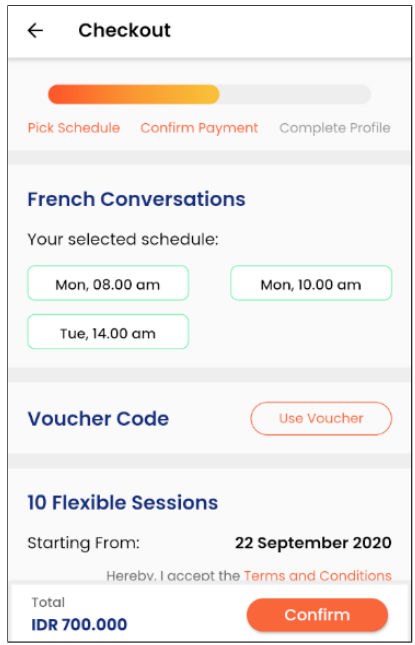

Gambar 3.9. Halaman checkout untuk Confirm Payment

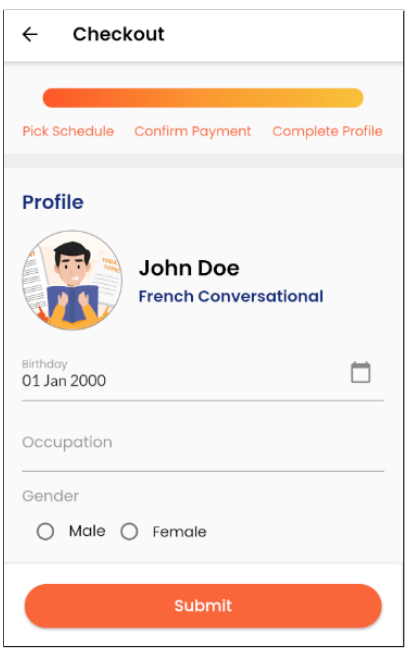

Gambar 3.10. Halaman checkout untuk Complete Profile

Di halaman ini, terdapat mode untuk membatalkan (postpone) jadwal kelas privat yang sudah pernah dibuat sebelumnya. Implementasi desain dapat dilihat di Gambar 3.11.

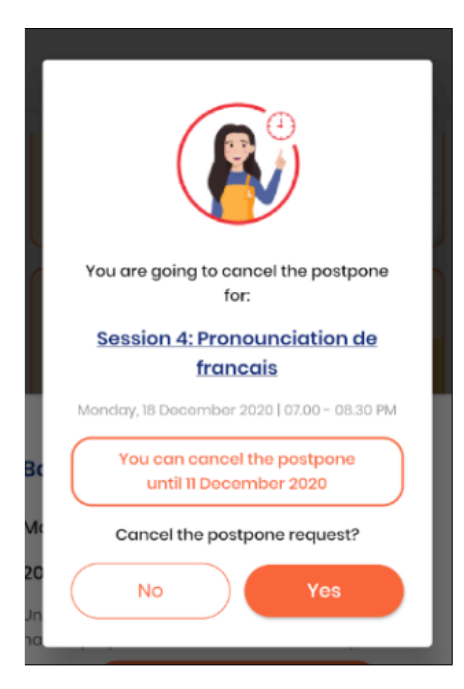

Gambar 3.11. Implementasi postpone pada desain

#### 3.3.4 **Halaman Explore**

Pada halaman ini, terdapat insight yang akan diambil dari database NodeJS. Untuk mencapai tujuan tersebut, maka digunakan *package* http, get, dan hive. Package http berfungsi untuk mengoneksikan aplikasi dengan API. Package get berfungsi sebagai state management yang berfungsi untuk mengatur tampilan aplikasi sesuai keadaan/ variabel yang ada di kelas yang didefinisikan. Package hive sebagai database NoSQL yang berfungsi untuk menyimpan data yang didapat dari API. Proses pengambilan data dengan model REST API terjadi seperti Gambar  $3.12.$ 

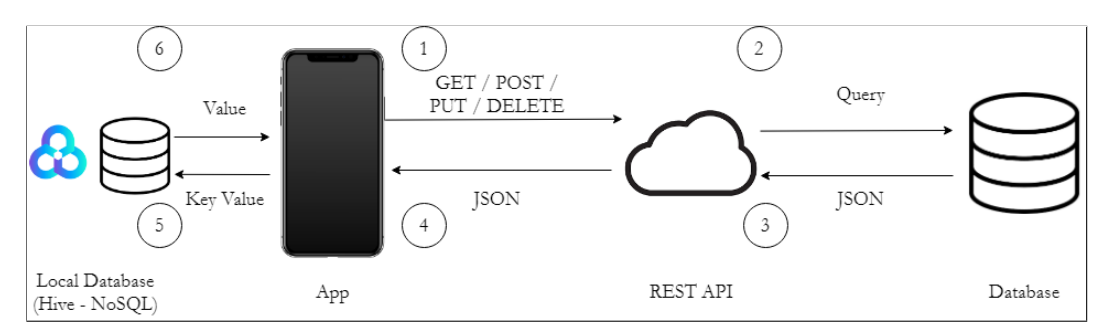

Gambar 3.12. Simulasi pengambilan data dengan REST API

Tahap-tahap dari pengambilan data:

- 1. Aplikasi meminta request data dengan metode GET/POST/PUT/DELETE ke endpoint REST API
- 2. REST API akan melakukan query ke database
- 3. Database merespon dengan memberikan data dengan format JSON
- 4. REST API meneruskan JSON ke aplikasi
- 5. Data yang diterima disimpan pada penyimpanan lokal yakni dengan Hive yang merupakan database NoSQL dengan format Key Value
- 6. Database Hive akan memberikan data berupa *Value* sehingga meminimalisir koneksi ke REST API.

## **Halaman Profile**  $3.3.5$

Di halaman profile, terdapat menu untuk mengganti password. Saat password selesai diganti, maka akan muncul *pop up* notifikasi dialog yang menyatakan password berhasil diubah. Implementasi desain dapat dilihat di Gambar 3.13.

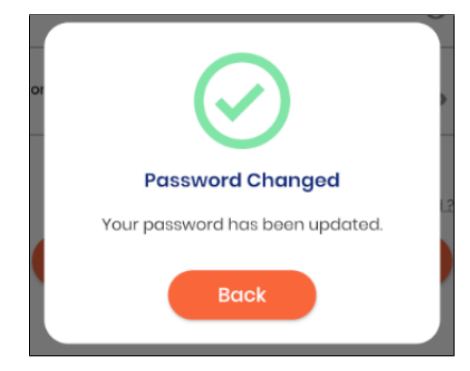

Gambar 3.13. Implementasi pop up notifikasi dialog saat mengganti password

Di halaman profile, juga terdapat menu untuk melihat my courses. Halaman my courses diperbaiki dikarenakan pendahulu tidak membuat tampilan dengan sempurna. Implementasi desain dapat dilihat di Gambar 3.14.

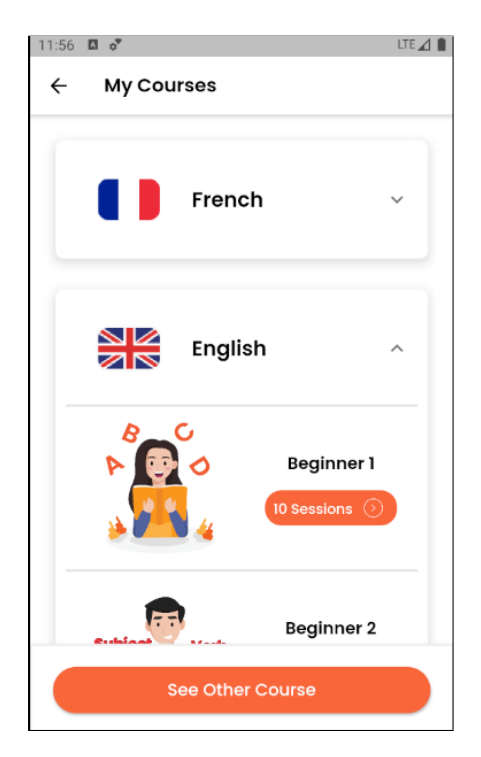

Gambar 3.14. Perbaikan halaman my courses

## Kendala dan Solusi yang Ditemukan  $3.4$

Beberapa kendala yang ditemukan selama pelaksanaan praktek kerja magang beserta solusinya:

1. Kendala: Adanya API yang sudah usang (deprecated) yang disebabkan diluncurkannya Flutter versi 2.0.0 pada 3 Maret 2021 (Google, 2021a). List API yang sudah usang dan penggantinya terdata di Gambar 3.15 (Flutter,  $2021$ ).

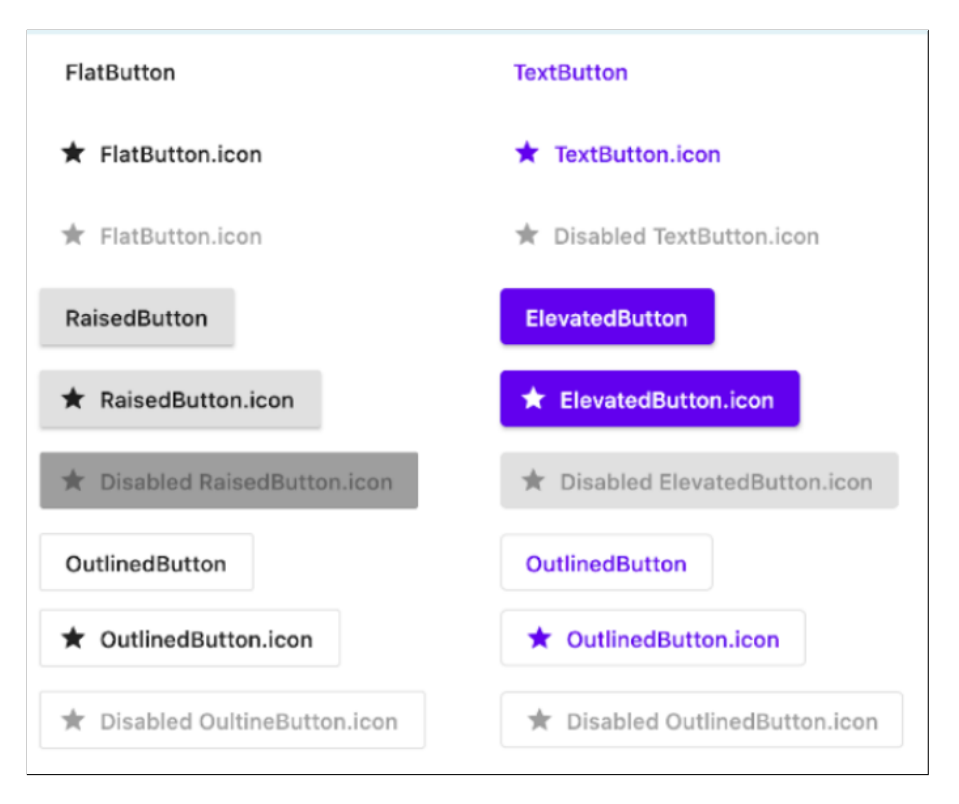

Gambar 3.15. Tampilan dari API yang sudah usang (*deprecated*) dan penggantinya

Solusi: Melakukan migrasi API dari yang sudah usang menjadi yang baru agar GitLab yang bertindak sebagai Docker yang melakukan pengecekan terhadap kode menjadi lulus (passed). Gambar 3.16 memperlihatkan GitLab gagal dan Gambar 3.17 memperlihatkan GitLab sukses.

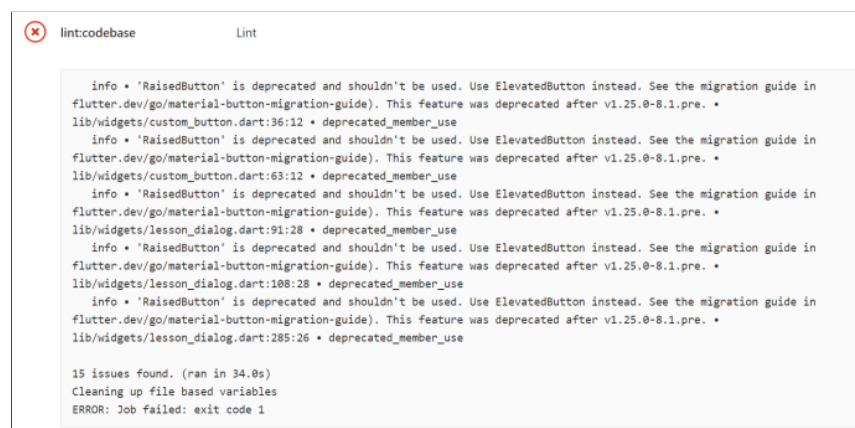

Gambar 3.16. Tampilan dari API yang sudah usang (*deprecated*) yang menyebabkan tidak lulusnya (failed) kode yang di-commit ke GitLab

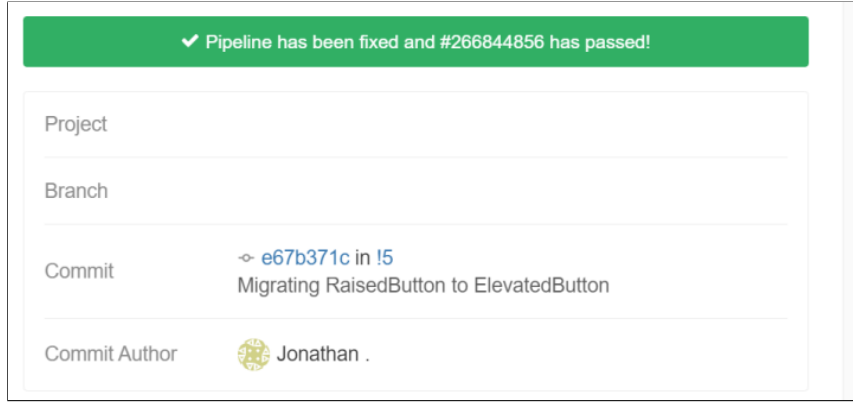

Gambar 3.17. Notifikasi dari GitLab yang menandakan error sudah berhasil diperbaiki

2. Kendala: Adanya pembaruan Null Safety pada Flutter 2.0.0 menyebabkan beberapa package sudah menggunakannya sementara aplikasi masih belum dimigrasikan ke Null Safety (Thompsen, 2021).

Solusi: Menggunakan versi package yang masih belum menggunakan Null Safety dengan mengecek pada versioning package di dokumentasinya.

3. Kendala: Tampilan tidak responsive. Tampilan yang tidak responsive akan membuat pengguna aplikasi menjadi tidak nyaman menggunakan aplikasi tersebut dan memberikan kesan buruk terhadap aplikasi seperti pada Gambar 3.18a.

Solusi: Memperbaiki responsiveness dengan menggunakan package sizer yang tersedia di https://pub.dev/packages/sizer. Tiga komponen utama yang digunakan pada package ini yakni:

- '.h' yang mengambil tinggi gawai
- '.w' yang mengambil lebar gawai
- · '.sp' yang mengambil ukuran tulisan gawai

Hasilnya dapat dilihat pada Gambar 3.18.

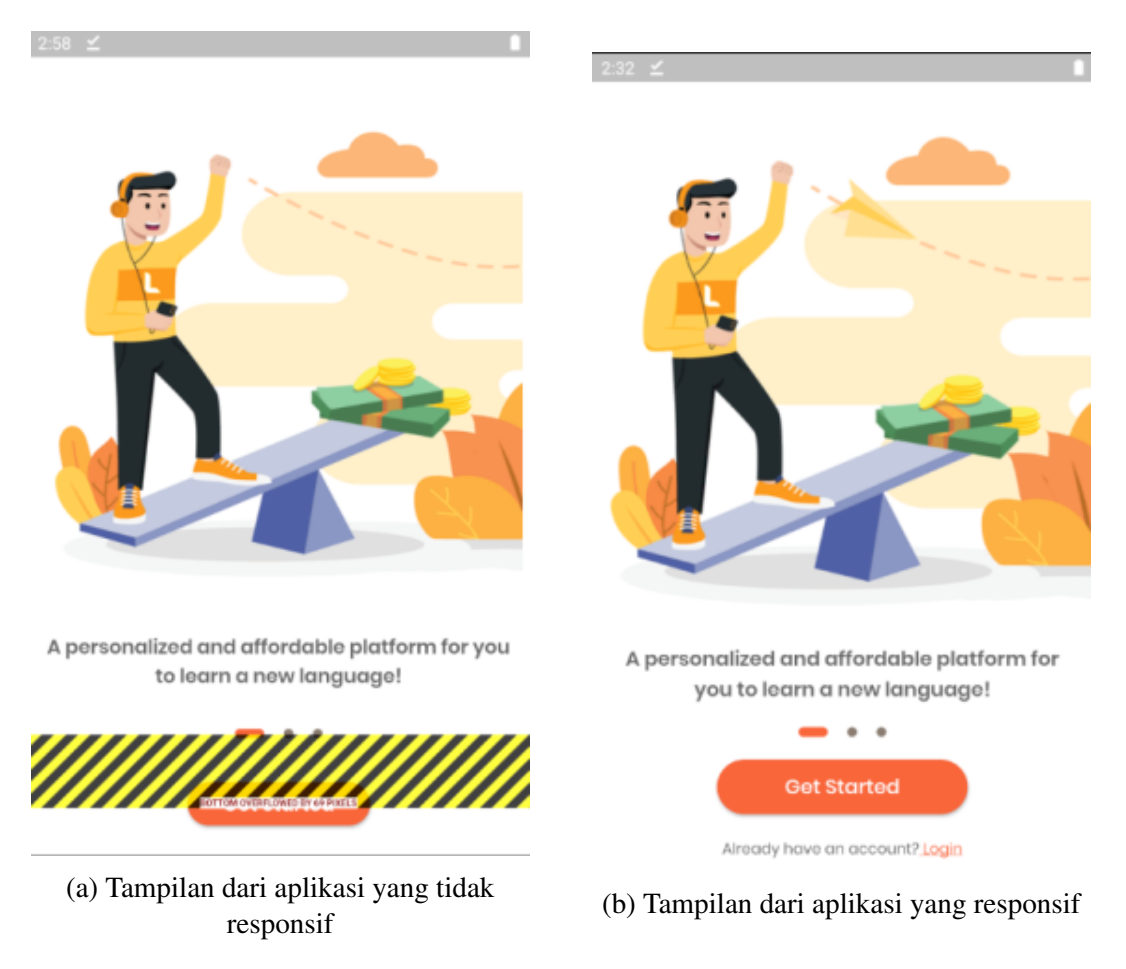

Gambar 3.18. Perbandingan tampilan dari aplikasi yang tidak responsif dengan responsif

4. Kendala: Struktur file yang berantakan dan tidak dikelompokkan dalam fungsionalitasnya membuat kode susah dibaca dan dipelihara seperti pada Gambar 3.19a.

Solusi: Mengatur ulang file yang ada dan memasukkannya ke dalam subfolder-subfolder vang sesuai dengan fungsionalitasnya sehingga lebih rapi dan mudah dalam mencari kodenya seperti pada Gambar 3.19.

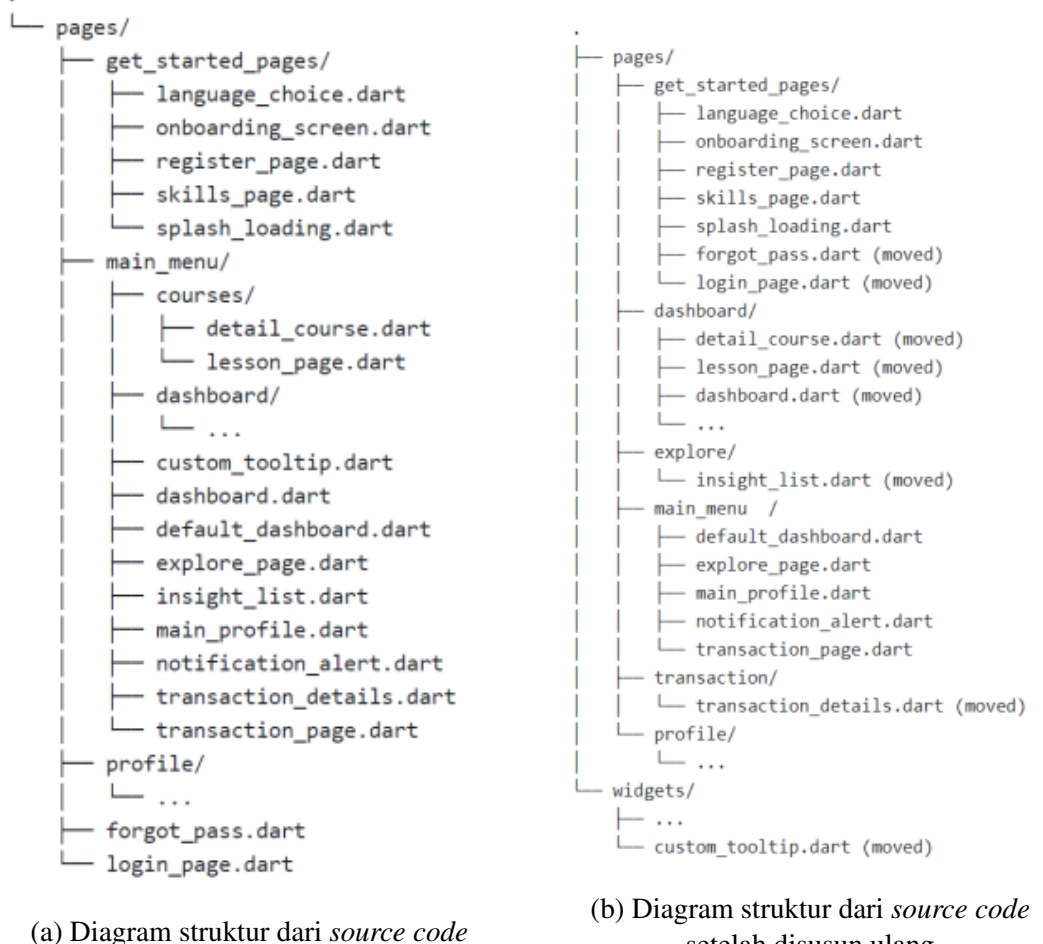

sebelum disusun ulang

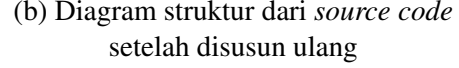

Gambar 3.19. Perbandingan struktur dari *source code* sebelum dan setelah disusun ulang

5. Kendala: Belum adanya desain gambar yang mendeskripsikan koneksi internet tidak ada.

Solusi: Mengomunikasikan untuk meminta bagian UI/UX untuk mendesain gambar yang mendeskripsikan koneksi internet tidak ada.